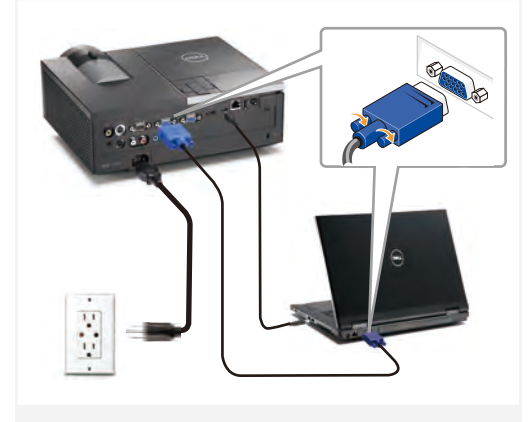

# 连接电源线和相应的信号线 連接電源線與信號線 電源ケーブルと適切な信号ケーブルを接続します

NOTE:

附註:

Connect the Mini USB cable (not included) to use the Page Up and Page Down options on your remote control. 注意:

连接Mini USB线(未提供)以使用遥控器上的向上翻 页和向下翻页选项。

請接上 Mini USB 連接線 (未隨附) 以便使用遠端控 制的 [Page Up] (上一頁) 和 [Page Down] (下一頁) 選 項。 注:

リモコンの[Page Up]および[Page Down]オプションを 使用するには、Mini USBケーブル(別売)を接続しま す。

# 1 Connect the power cable and the appropriate signal cables **1996** 2 (Optional) **1** 2 (Optional)  $2^{\int_{\Omega_{\text{initial}}}$ (Optional)

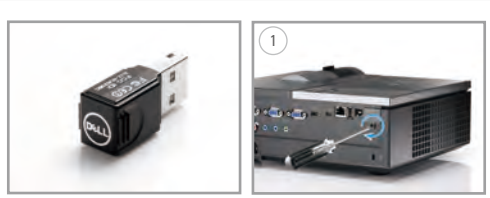

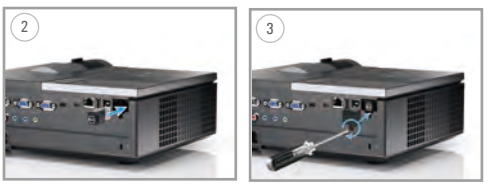

安装无线dongle(可选) 組裝無線傳輸器 (選配) ワイヤレスドングルの組み立て(オプション)

Insert the batteries into the remote control

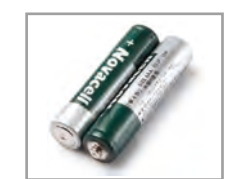

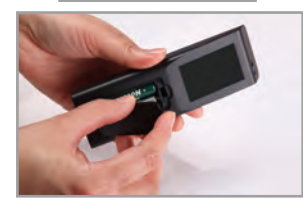

将电池装入遥控器 將電池裝入搖控器中 バッテリをリモコンにセットします

# $\overline{4}$  Press the power button  $5$

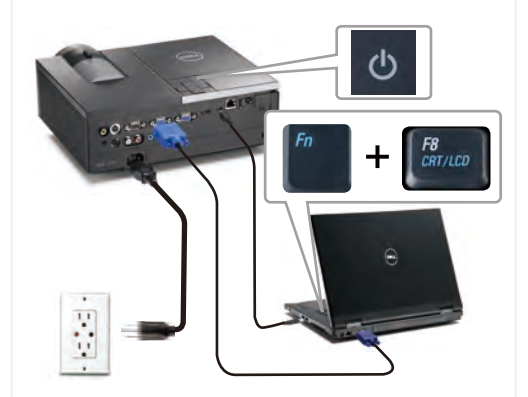

按下电源按钮 按下電源 (Power) 按鈕 電源ボタンを押します

## NOTE: If nothing appears on the screen, press  $\lt$  Fn  $>$   $\lt$  F8  $>$  or

 $\langle$  Fn  $>$   $\langle$  F1  $>$  for video redirection (Dell laptops only). It may take several seconds for the image to appear.

注意: 如果屏幕上不显示任何内容,请按<Fn><F8>或 <Fn><F1>进行视频重定向(仅限Dell笔记本电 脑)。

此过程需要几秒钟,然后才能显示图像。

附註: 若螢幕上未顯示任何東西,請按下<Fn><F8> 或<Fn><F1>重新導向視訊(僅適用Dell筆記型電 腦)。

經過幾秒後,便會顯示影像。

注: 画面に何も表示されない場合、<Fn><F8>または <Fn> <F1>を押してビデオの出力先を変更してく ださい(DellノートPCのみ) 画像が表示されるまで、数秒かかります。

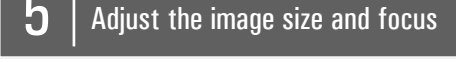

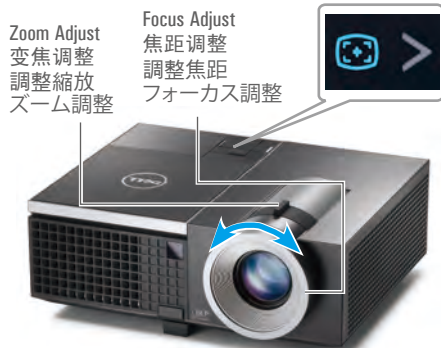

调整图像尺寸和对焦 調整影像大小與焦距 画像サイズとフォーカスの調整 Press **Auto Adjust** to re-sync your computer to the projector for proper image if necessary.

必要时, 按**自动调整**使计算机与投影机重新同步, 从而得到正确的图像。

在必要時,按下自動調整將您的電腦與投影機重新 同步,以獲得更適合的影像。

必要に応じて、適切な画像が得られるように、 **自動 調整**を押してコンピュータをプロジェクタに再同期 します。

For more information about your projector, see your *User's Guide*. 有关投影仪的详细信息,请参阅用户指南。 如需投影機的詳細資訊,請參閱《使用手冊》。 プロジェクタの詳細については、ユーザーズガイドを 参照してください。

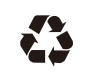

**Information in** 

Printed in China 在中国印刷 印於中國 中国で印刷

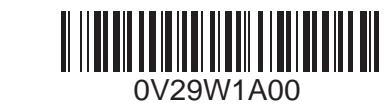

www.dell.com | support.dell.com

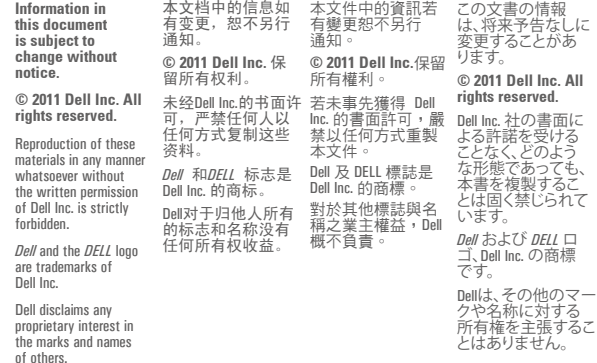

**March 2011 2011**年**3**月 **2011**年**3**月 **2011**年**3**月

# Dell™ 4220 Projector

Quick Setup Guide 南計置改取外 南計斐安速地 クイックセットアップガイド

O TØ

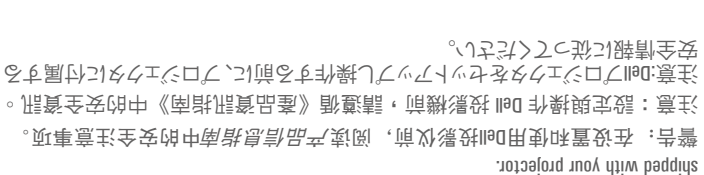

CAUTION: Before you setup and operate your Dell projector, follow the safety information that

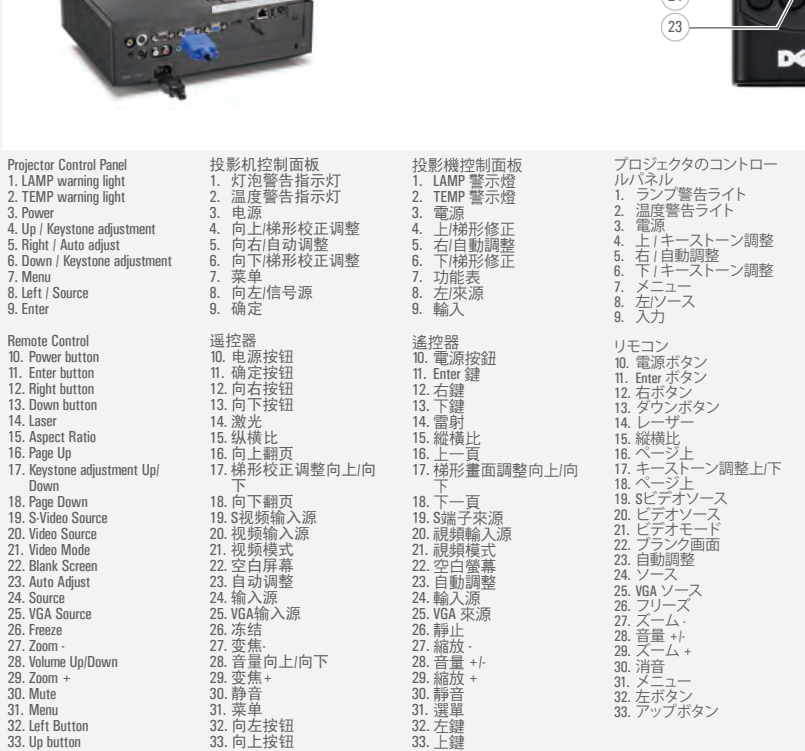

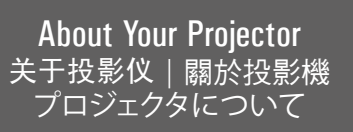

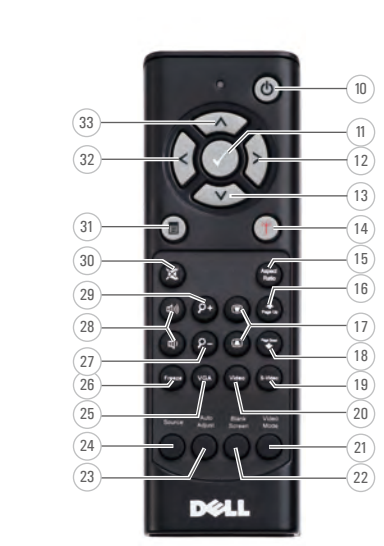

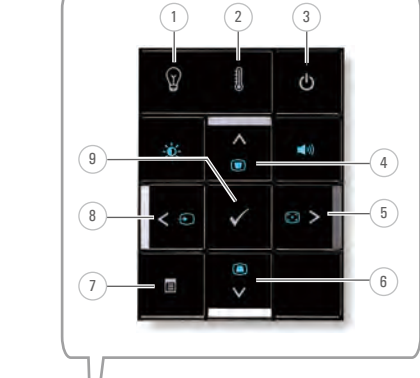